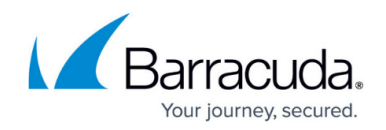

# **How to Configure Layer 3 Bridging**

#### <https://campus.barracuda.com/doc/79463034/>

Layer 3 bridging is best used for client and server groups that include just a few clients that usually communicate with machines in their group. The bridge consists of two proxy ARPs and a firewall rule to pass traffic back and forth. If you want to bridge multiple clients, use a routed transparent Layer 2 bridge instead.

- All network traffic is delivered using Layer 3 (routing) lookups.
- All bridged network nodes must be entered into the configuration.
- Bridging is NOT Layer 2 transparent; the source MAC is not propagated in connection requests.
- Traffic between routed and bridged destinations is forwarded.
- Bridged network nodes may (if allowed) locally communicate with the interface.

An example setup that would be appropriate for layer 3 bridging would be if one PC in the network must be separated from the other clients and protected by the firewall. The PC that is to be singled out is placed in its own small network (e.g., 10.0.8.160/29) and the firewall acts as a non-transparent translational bridge between the 10.0.8.0/24 and the 10.0.8.0/29 networks. The Barracuda CloudGen Firewall will answer all ARP requests that are transmitted between the networks.

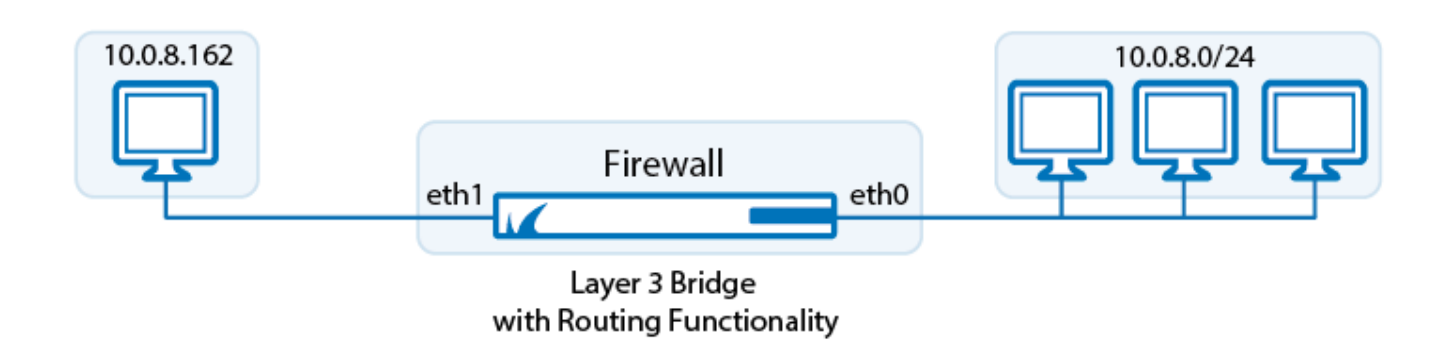

#### **Before You Begin**

Assign an IP address to each network interface of the CloudGen Firewall that you want to use for the bridge. (**CONFIGURATION > Configuration Tree > Box > Virtual Servers >** *your virtual server* **> Server Properties**).

Make sure that these IP addresses are introduced on the box as **Additional IP** or in the routing table.

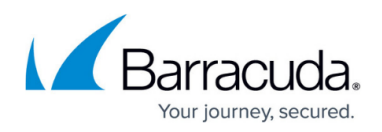

### **Step 1. Create a Network Object for the Client PC**

Create a network object for the clients that should be bridged:

- 1. Go to **CONFIGURATION > Configuration Tree > Box > Virtual Servers >** *your virtual server* **> Assigned Services > Firewall > Forwarding Rules**.
- 2. Click **Lock**.
- 3. [Create a network object](http://campus.barracuda.com/doc/79462980/) for the clients that must be bridged.
- 4. In the **IP/Ref** table, add the IP address of the client:

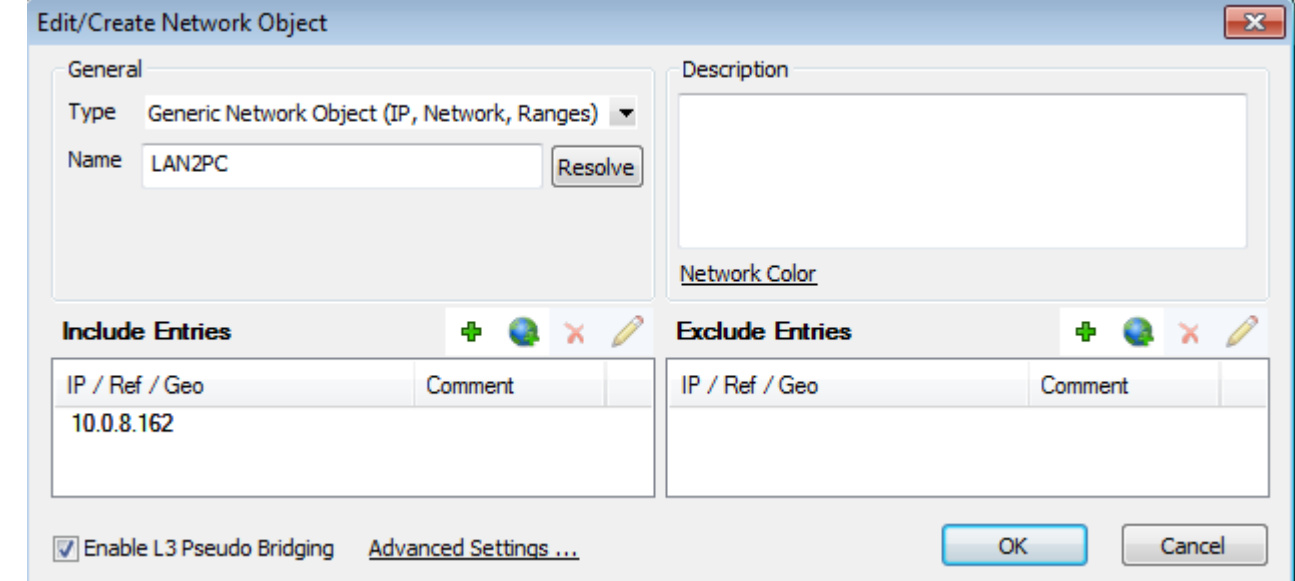

- 5. In the **Bridging Parameters** window, edit the following settings:
	- **Interface Addresses Reside** Enter the network interface that points to the bridged clients. For example, enter eth1.
	- **Parent Network** Enter the parent network address. E.g., 10.0.8.0/24
	- Select the **Introduce Routes** and **Restrict PARP to Parent Network** check boxes.

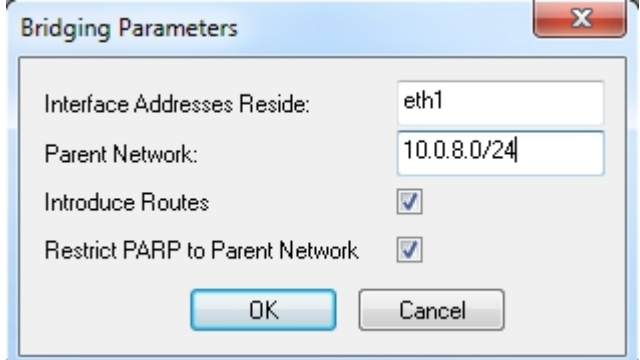

- 6. Click **OK**.
- 7. Click **Send Changes** and **Activate**.

You now have a network object for the client that you can use when creating the layer 3 bridge.

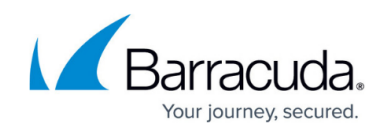

#### **Step 2. Create Access Rules for Layer 3 Bridging**

To allow network traffic to pass between the bridged interfaces, create Pass and Broad-Multicast access rule for every bridged interface group.

- 1. Go to **CONFIGURATION > Configuration Tree > Box > Virtual Servers >** *your virtual server* **> Assigned Services > Firewall > Forwarding Rules**.
- 2. Click **Lock**.
- 3. Create a pass access rule with the following settings:
	- **Action** Select **Pass**.
	- **Bi–Directional**  Select the check box.
	- **Source** Select **Any (0.0.0.0/0)**.
	- **Service** Select **Any**.
	- **Destination** Select a network object containing all networks or IP addresses for the bridged interfaces. E.g., 10.0.8.0/24
	- **Connection Method** Select **Original Source IP**.
- 4. Create a **Broad–Multicast** access rule with the following settings:
	- **Action** Select **Broad-Multicast**.
	- **Source** Select a network object containing all networks or IP addresses for the bridged interfaces. E.g., 10.0.8.0/24
	- **Service**  Select **Any**.
	- **Connection Method** Select **Original Source IP**.
	- **Destination** Enter the destination networks/IP addresses. E.g., 10.0.8.255 To use a DHCP server over the bridge, also add **0.0.0.0** to the source and *255.255.255.255* to the destination IP addresses.
	- **Broad Multicast Propagation List** Enter the propagation interface or IP address(es). E.g., eth0,eth1:10.0.8.167
- 5. Rearrange the order of the access rules so the new rules can match incoming traffic.
- 6. Click **Send Changes** and **Activate**.

You can now use the separated PC as if it were on the same network with the exception that the MAC address of the PC will be replaced by the MAC of the CloudGen Firewall when traversing the bridge.

## Barracuda CloudGen Firewall

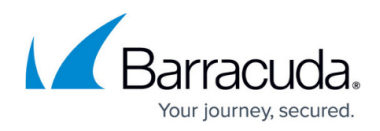

#### **Figures**

- 1. fw\_layer3\_bridge.png
- 2. FW Layer3Bridge 01.png
- 3. parp.png

© Barracuda Networks Inc., 2019 The information contained within this document is confidential and proprietary to Barracuda Networks Inc. No portion of this document may be copied, distributed, publicized or used for other than internal documentary purposes without the written consent of an official representative of Barracuda Networks Inc. All specifications are subject to change without notice. Barracuda Networks Inc. assumes no responsibility for any inaccuracies in this document. Barracuda Networks Inc. reserves the right to change, modify, transfer, or otherwise revise this publication without notice.